# Login:

1) Enter your Company ID and User ID to continue

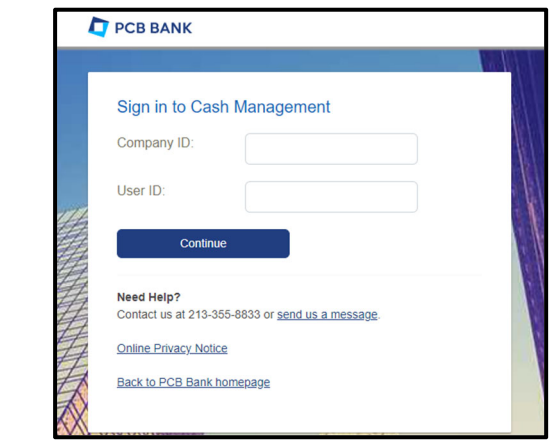

- 2) Click "Continue with Security Code" to verify your identity to continue
	- You will be presented with a one time code option either by phone call or text message.
	- Enter Password and Sign In

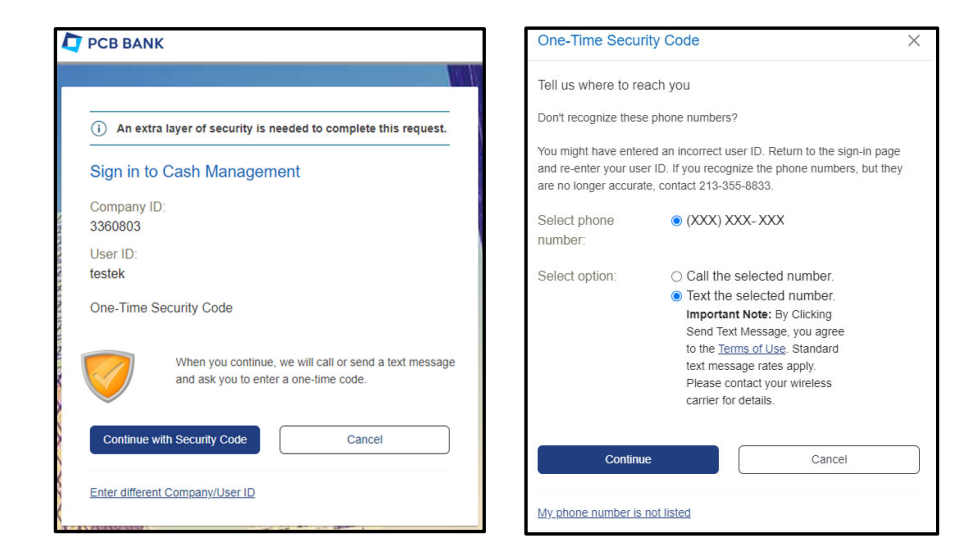

- For first time login, you are require to setup a new password
- Click "Continue" to sign in to the application.

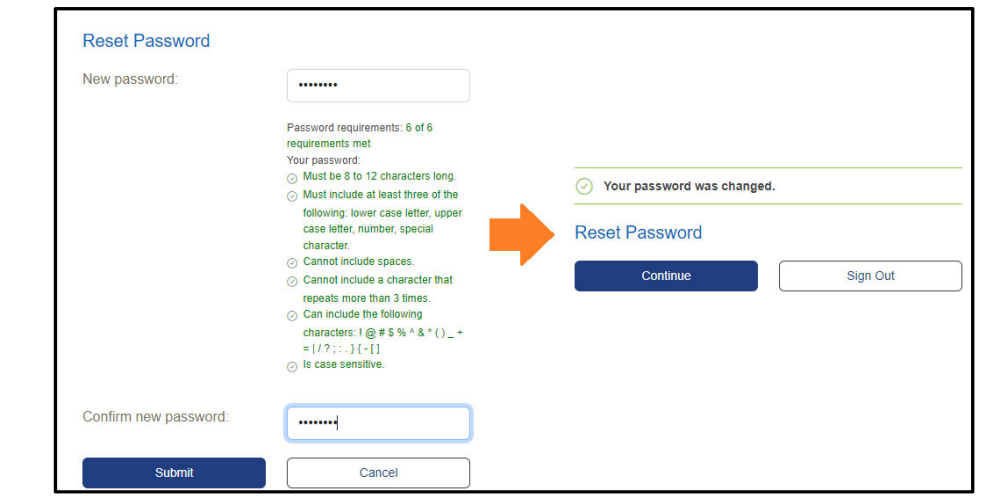

# Main Page:

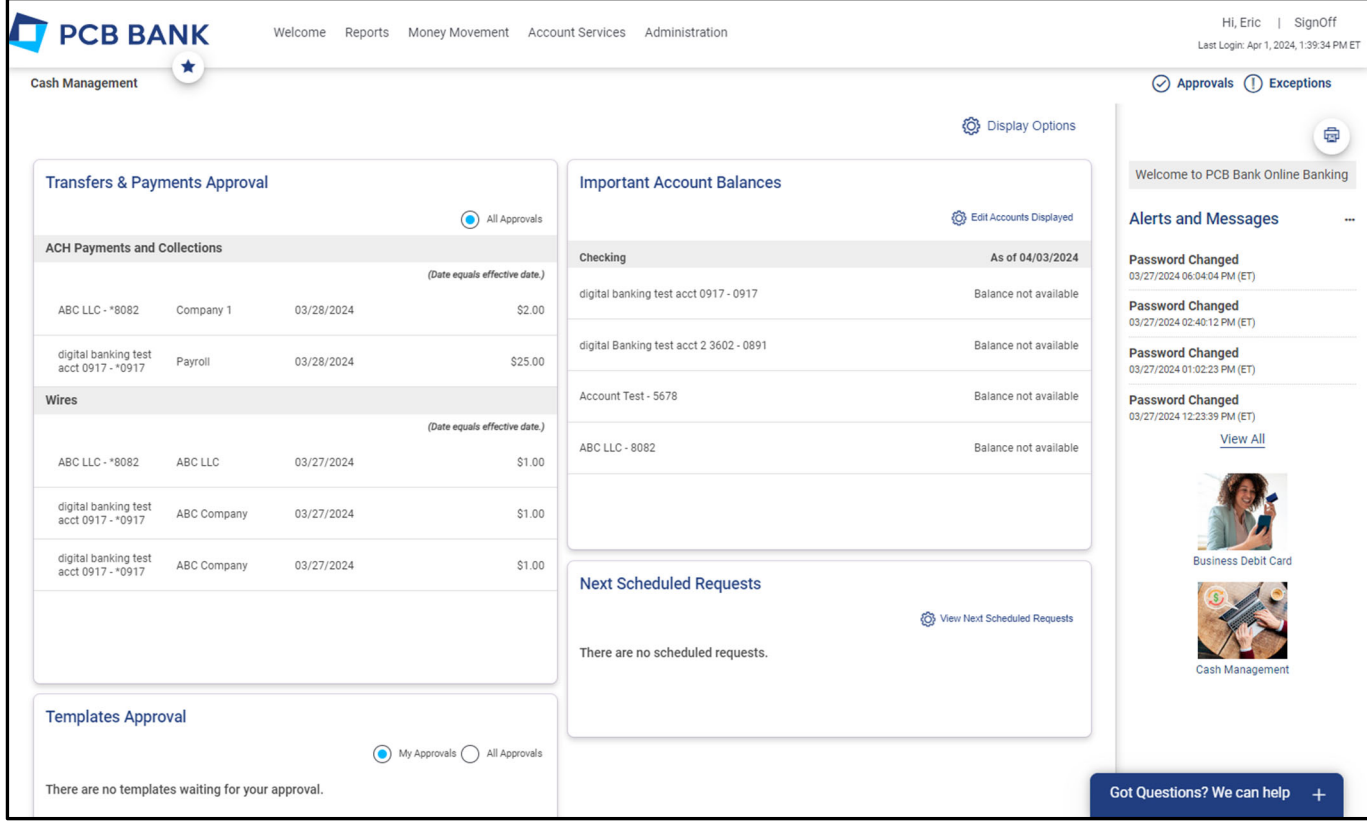

\*Note: The system remains active for 15 minutes of inactivity.

Menu Options:

**Welcome**: The Welcome tab lets you return to the initial welcome screen.

**Reports**: Displays multiple reports like the activity and balance reports.

**Money Movement**: Locate your payment and transfer services.

**Account Services**: Gives you access to stop payments, account reconciliations and Positive Pay.

**Administration**: Where you will locate self‐service options such as changing password as well as administration user maintenance options.

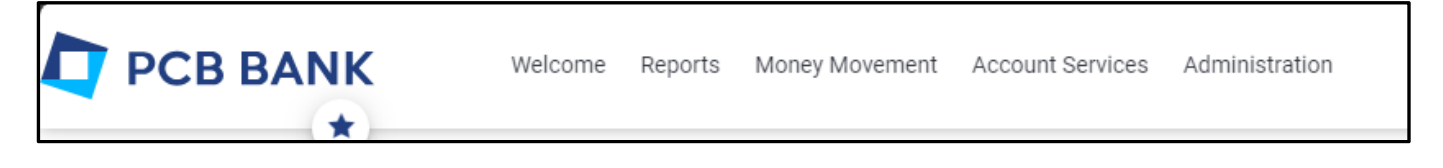

# ACH:

You will find ACH option under [Money Movement] ‐> [ACH]

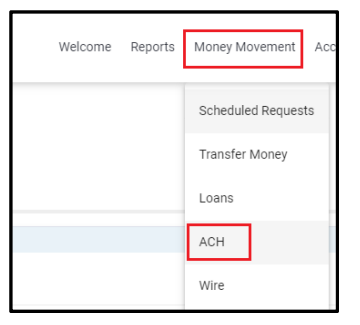

### *Initiate ACH transfer*

**Make Payment** – Sending funds to Payee. Common usage of Payroll or vendor payment

**Collect Money** – Collecting funds from payee. Common usage of fee collection

**1)** Click [Create a Template]

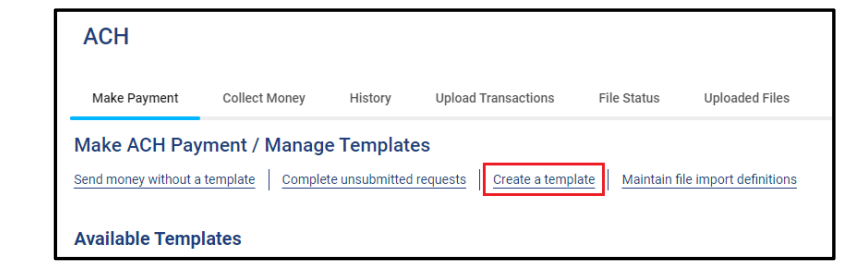

**2)** Enter the information to create a template:

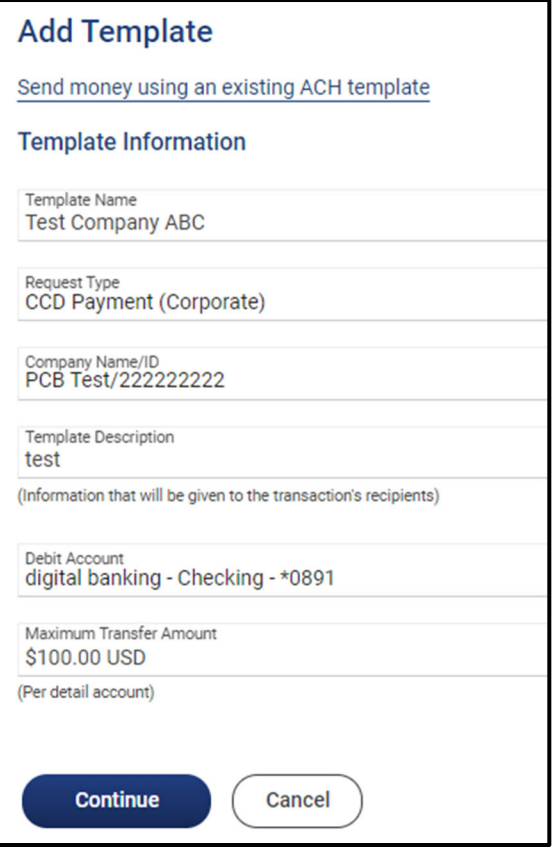

#### **3)** Enter Payee account information and click Save Template

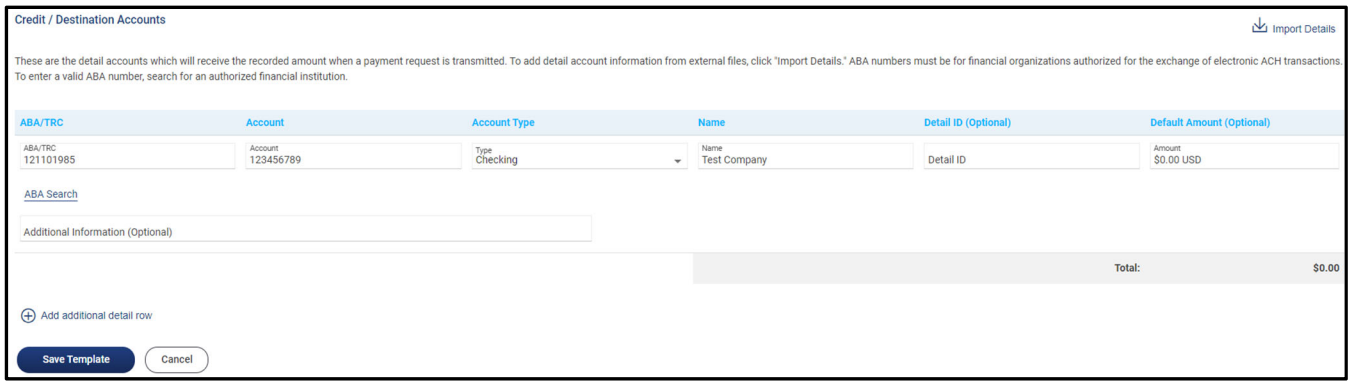

**4)** The Template Confirmation screen will display. To use this template to make a transfer, click [Send money using this template] to continue.

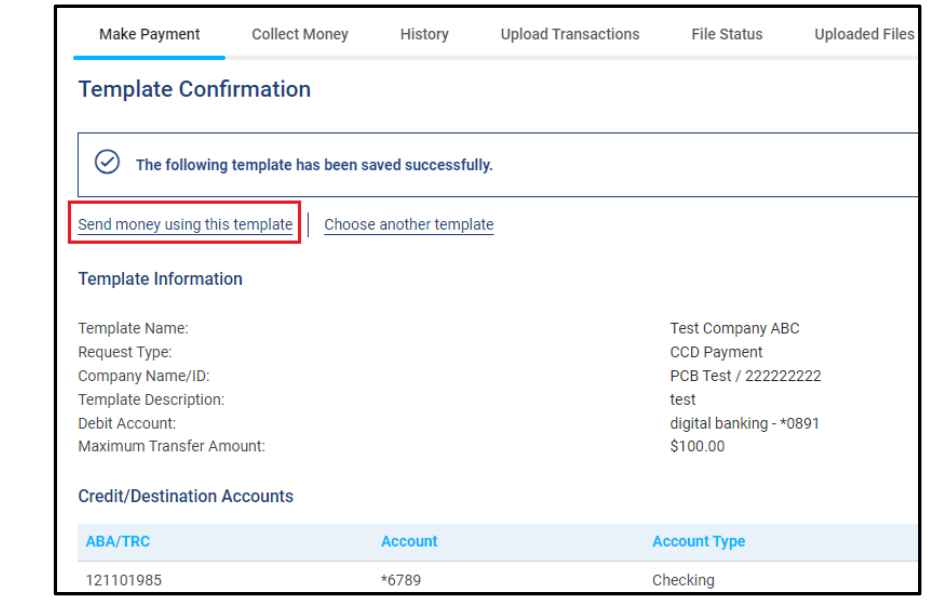

**5)** Enter the amounts and click [Continue]

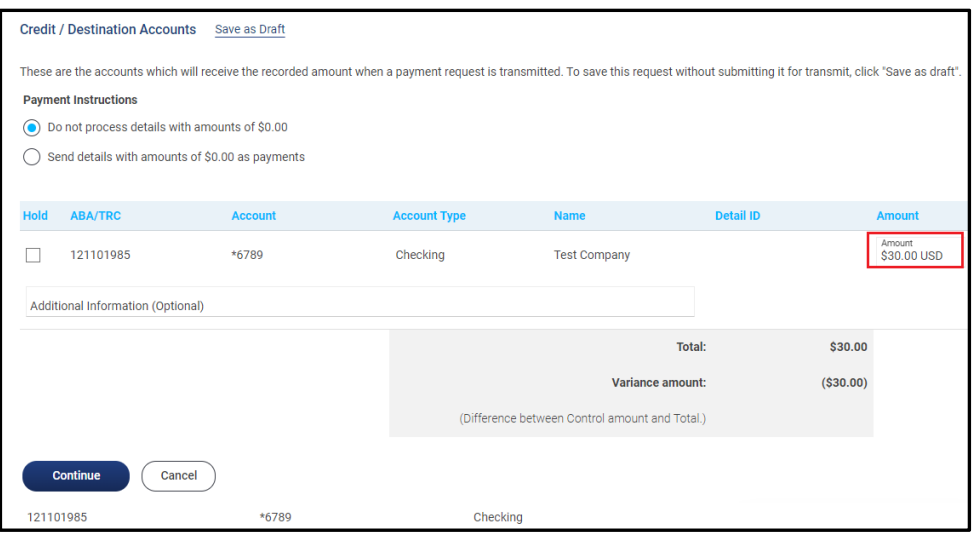

**6)** Review the items to verify the transaction.

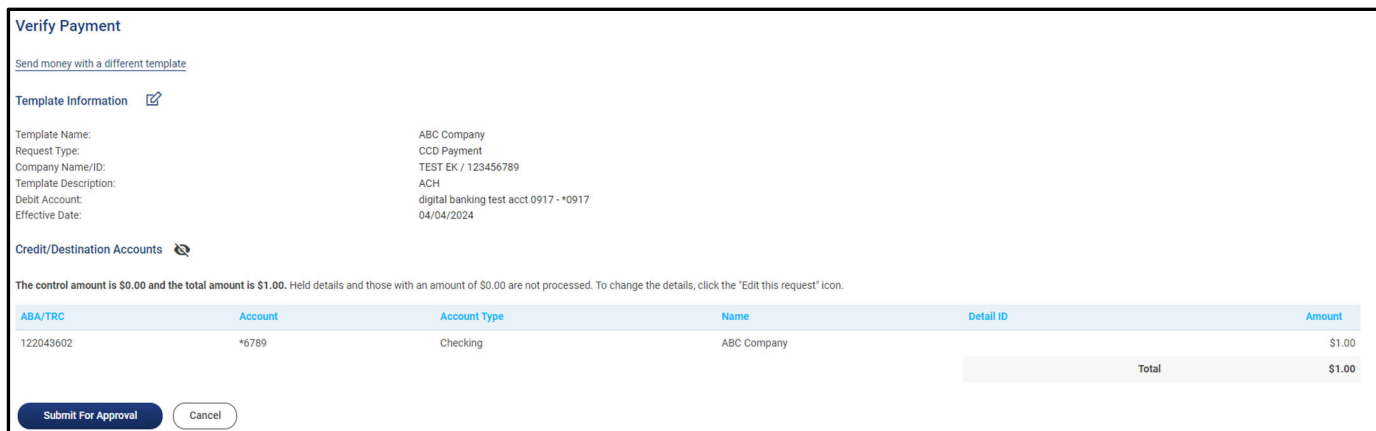

**7)** Click [Submit for Approval] to submit ACH transfer

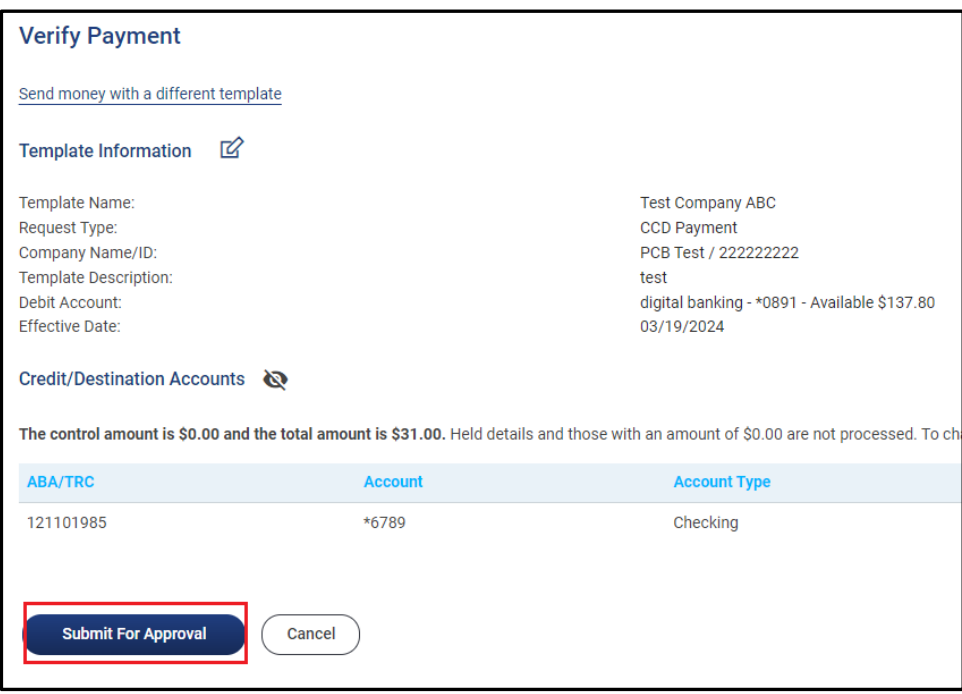

**8)** Confirmation page will display along with Approval History Information.

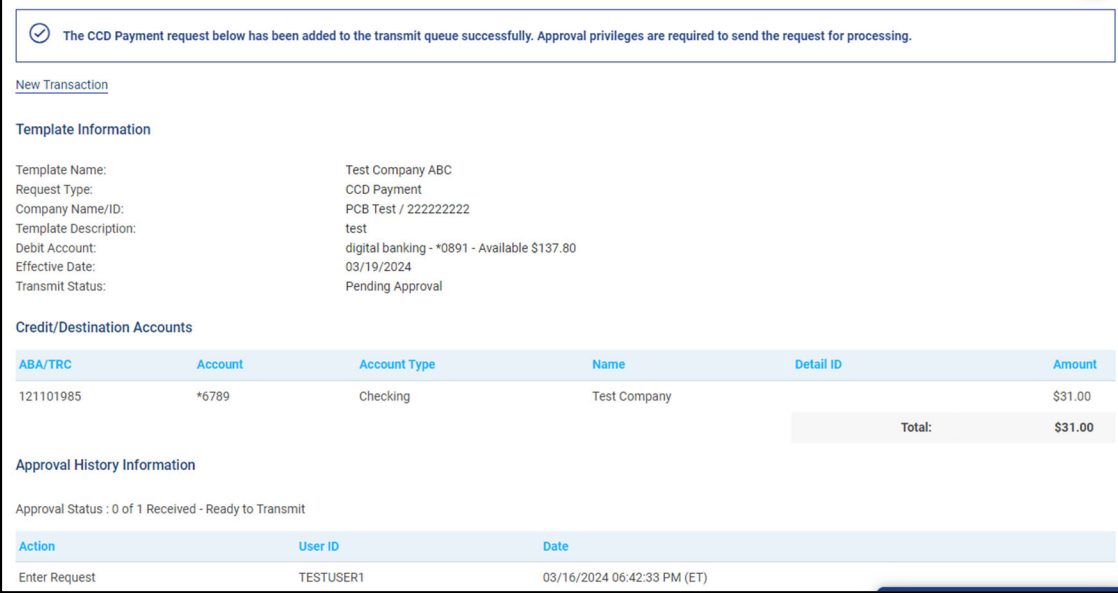

#### *Approve ACH transfer*

- **1)** There are multiple options you can choose to approve wire transfer.
	- a. Using widget [Transfer & Payment Approval]
	- b. Under Money Movement ‐> [Scheduled Requests]
	- c. [Approvals] option on the right corner

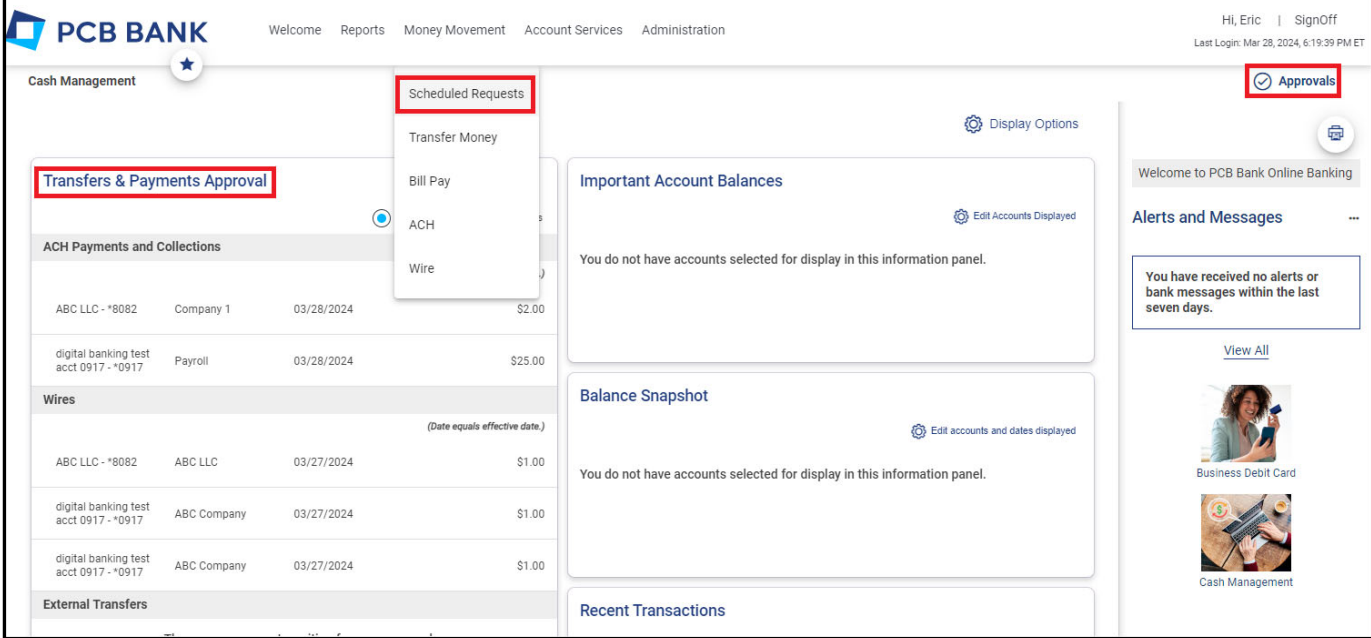

**2)** Click [**Transactions**] tab to view ACH transaction pending for approval

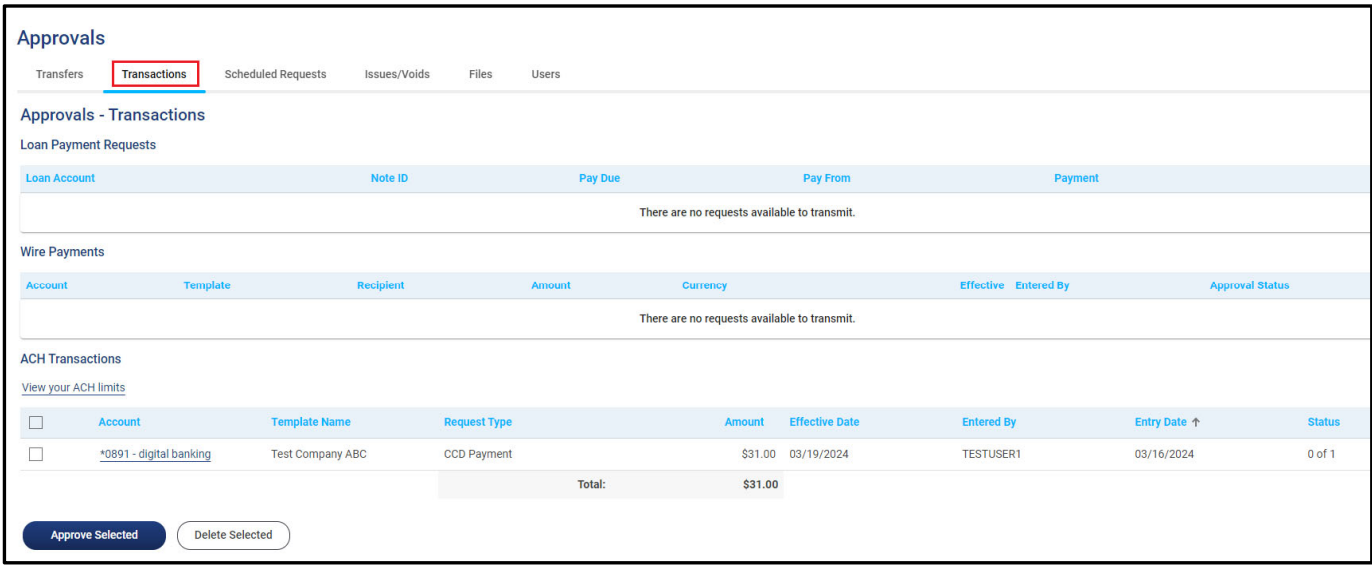

### **3)** By Click on Account Name, you can review the transaction details

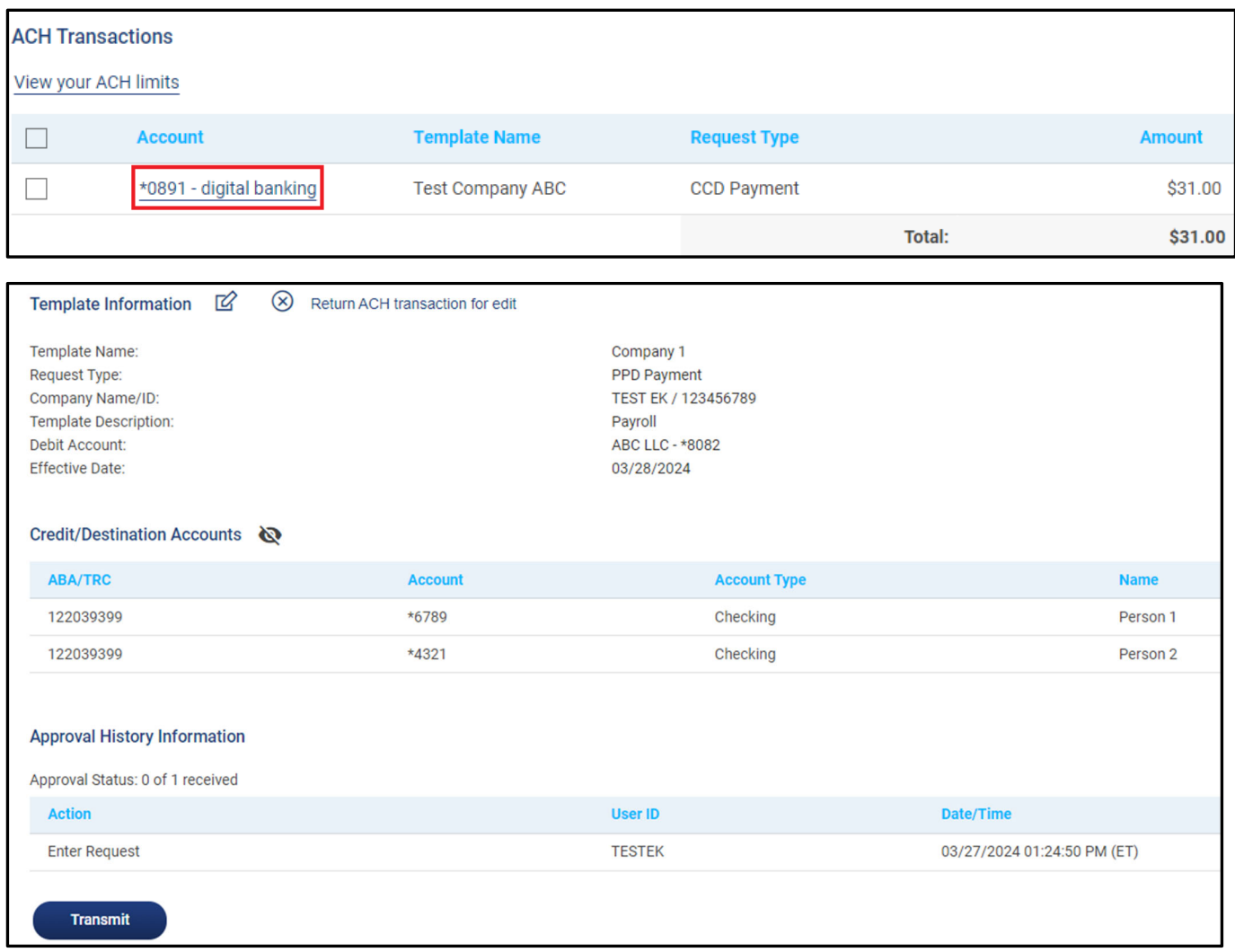

**4)** After review, click [Transmit] to approve this transaction

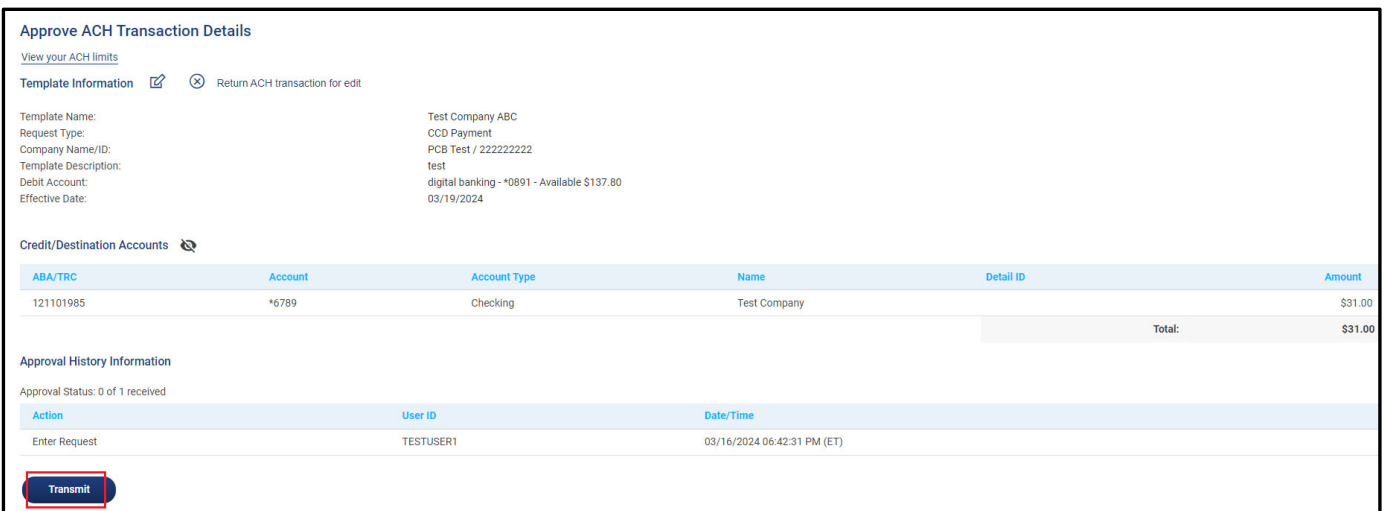

**5)** Complete One-Time Security process to complete ACH approve process

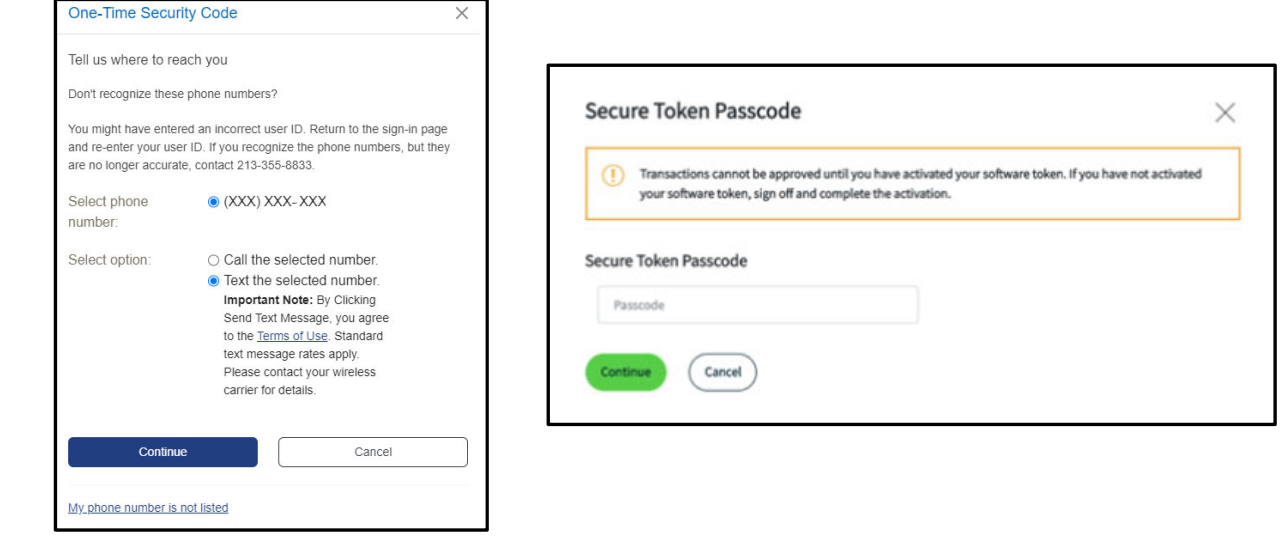